# SCSI TOOLBOX, LLC

Preparing your system for STB Suite v8.1

## **Contents**

| Updating your USB Key (Dongle)                                    | 3  |
|-------------------------------------------------------------------|----|
| Step 1 – unzip all installation files                             | 3  |
| Step 2 - Installing the latest Aladdin SRM Runtime driver package | 3  |
| In Case of any errors at this point – please go to Appendix A     | 3  |
| Step 3 - Checking your SRM installation                           | 3  |
| Step 4 – Installing STB Package information to your key – Part 1  | 4  |
| Step 5 - Installing STB package information to your key – Part 2  | 7  |
| Step 6 - Applying Performa information to your key – Part 1       | 9  |
| Step 7 - Installing STB Package information to your key – part 2  | 10 |
| Appendix A – SRM Runtime Install errors                           | 11 |

## **Updating your USB Key (Dongle)**

Several steps are required to update your STB USB license key to prepare for installation of the new STB Suite version 8.1. These steps will be outlined below – *it is very important that these steps be executed in the exact order described.* Doing so will insure uninterrupted use and open up access to all the new features of version 8.1

### **Step 1 – unzip all installation files.**

Unzip the files ""STBSuitev81.exe" and "STBCustomerKeyUpdateVer81.exe"

### Step 2 - Installing the latest Aladdin SRM Runtime driver package

- Go to
   ftp://ftp.aladdin.com/pub/hasp/srm/Runtime %28Drivers%29/HASP SRM Runtime setup.zip
- Install this package following all on-screen instructions

#### In Case of any errors at this point - please go to Appendix A

## Step 3 - Checking your SRM installation

- Point your web browser to http://localhost:1947
- You should see the Aladdin Admin Control Center (ACC) displayed. If you do not see the ACC go back to step 1 and insure that you have properly installed the SRM runtime package
- Be sure that your STB USB key (dongle) is plugged in to a USB port and that its red LED it lit.
- In the ACC click on the HASP Keys choice under Administration Options at the left of the screen.
- You should see something like this, showing your key information:

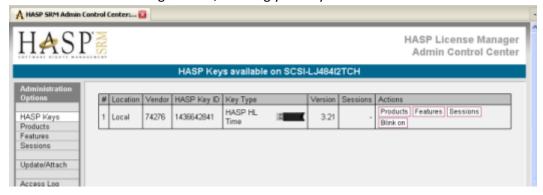

- Write down the HASP Key ID number

- Note that the Version is 3.20 or above. If it is not please contact <a href="mailto:support@scsitoolbox.com">support@scsitoolbox.com</a>
- Note that the Key Type is a HASP HL Time or HASP HL Net. If it is not please contact <a href="mailto:support@scsitoolbox.com">support@scsitoolbox.com</a>

## Step 4 - Installing STB Package information to your key - Part 1

- Run the program "STBSuitev81.exe"
- You will see this screen:

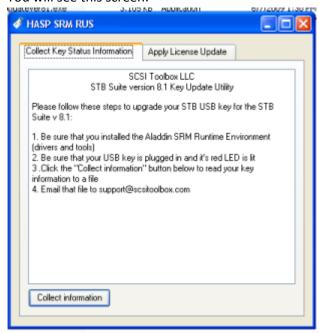

- Click the "Collect Information" button

- Tell the program where to create your update file

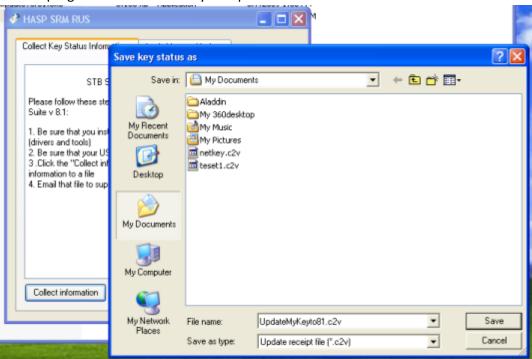

You should see a message indicating success like this:

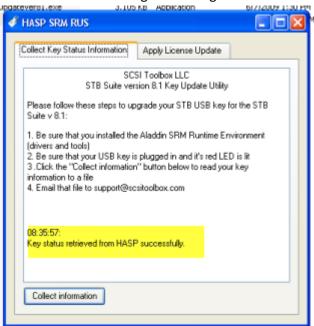

- Email the file you just created to <a href="mailto:support@scsitoolbox.com">support@scsitoolbox.com</a>
- In the body of the email where you send this file please record the HASP Key ID number which you wrote in step 1
- when you receive your SRM update file back from STB support continue to step 5

## Step 5 - Installing STB package information to your key - Part 2

- -when you receive the return email from support save the attached update file into the folder where the program "STBSuiteV81.exe" resides
- run "STBSuiteV81.exe" again
- Click the "Apply License Update" tab, and then use the browse button to locate your update file

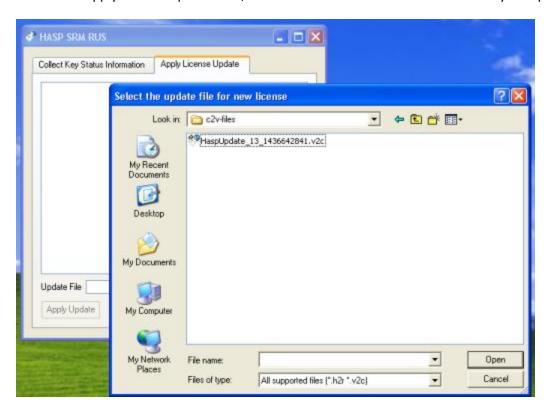

- Click "Apply Update" and you should see an indication of success like this:

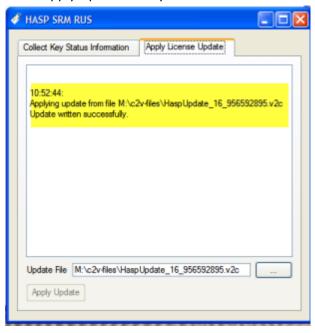

## Step 6 - Applying Performa information to your key - Part 1

- Now start the STB Performa key update program by double-clicking on "STBCustomerKeyUpdateVer81.exe"
- You will see this screen:

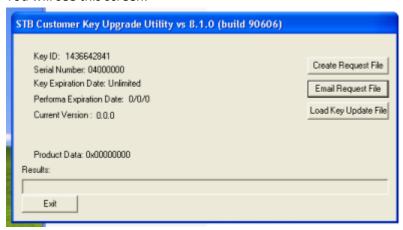

- Click on "Create Request File" – and the screen will change to

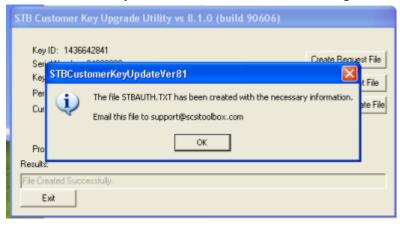

- Email the file "STBAuth.txt" to <a href="mailto:support@scsitoolbox.com">support@scsitoolbox.com</a>.
- Exit the STBSuiteV81.exe program
- When you receive your Performa Key Update file from STB Support continue to step 7

#### **Step 7 - Installing STB Package information to your key - part 2**

- Save the update file returned to you from STB Support
- Restart the program STBCustomerKeyUpdateVer81.exe"
- Click the button "Load Key Update File", and use the browse feature to point to your update file which was just sent to you from support.
- You should see this screen:

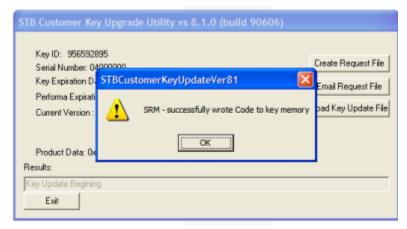

- Click "OK" and you should now see your valid Serial Number, Performa date and version information like this:

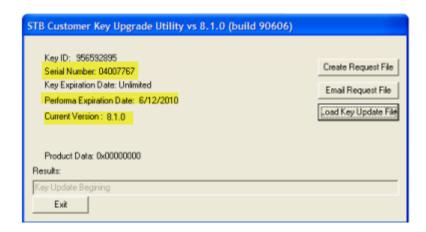

- If you do not see a screen indicating success please contact support@scsitoolbox.com

If all of the above steps have been successfully executed then you are now ready to install the STB Suite version 8.1

## **Appendix A - SRM Runtime Install errors**

If while installing the SRM Runtime Driver package you receive any of these errors indicating that previous versions of the Aladdin drivers are preventing installation of the SRM Runtime package:

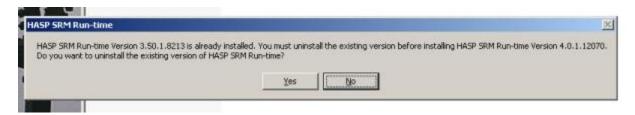

Or

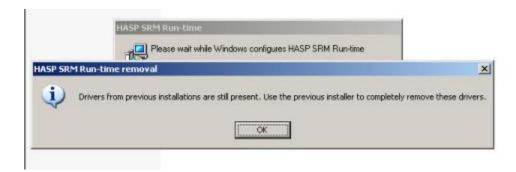

You will need to take the following steps to remove the previous version(s):

- 1. Use Control Panel -> Add-Remove Programs
  - uninstall any HASP or Aladdin programs such as shown here:

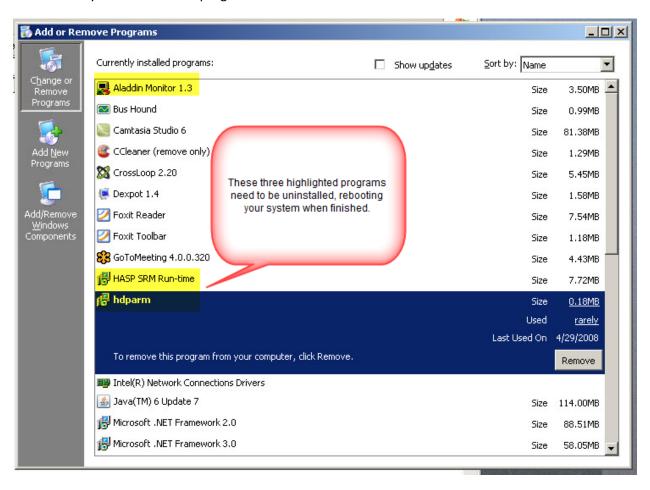

After rebooting your system try to install the SRM Runtime package again. If you still get a message about old drivers proceed to step 2 below

#### 2. Manually remove old drivers

- Open a command prompt window (Start->Run.>Cmd) and navigate to your STB default folder, then type "hinstall.exe –r" to remove one old driver –

```
C:\VINDOWS\system32\cmd.exe

C:\>cd \progran files\stb\scsi toolbox32

C:\Progran Files\STB\SCSI toolbox32>hinstall.exe -r_
```

Then type "haspdinst.exe –fremove" as shown here:

```
C:\WINDOWS\system32\cmd.exe

C:\>cd \progran files\stb\scsi toolbox32

C:\Progran Files\STB\SCSI toolbox32>hinstall.exe -r_

C:\Program Files\SIB\SCSI toolbox32>haspdinst.exe -fremove
```

Now you should be able to complete the SRM Runtime installation